## **PERFORMANCE MANAGEMENT ONLINE**

### **Objective Setting**

#### **Logging in at my.pitt.edu and Navigating to PRISM**

- 1. Navigate to the University portal, my.pitt.edu.
- 2. Enter your University Computing Account username and password.
- 3. Click on the "Login" button.
- 4. Click on the "PRISM Login" link.

#### **Entering Objectives**

- 1. Click on the "PHR Performance Management Employee" responsibility.
- 2. Click on the "Performance Management" link.
- 3. Click the "Go to Task" icon across from the *Task* for the current year.
- 4. Click the "Update" icon.
- 5. Click the "Add Objective" button.
- 6. Enter a descriptive name for the objective in the "Objective Name" field.
- 7. Enter the date on which the objective is scheduled to start or actual date in the "Start Date" field.
- 8. Enter the date by which the objective should be completed in the "Target Date" field. (optional)
- 9. If objective should be reviewed periodically, enter the next review date in the "Next Review Date" field. (optional)
- 10. Select the appropriate level from the drop down in the "Priority" field.
- 11. Enter an appropriate percent in the "Complete %" field. (optional)
- 12. Enter a date in the "Date Completed" field if the objective has been completed.
- 13. Enter more detailed information about the objective in the "Detail" box. (optional)
- 14. Enter information detailing the criteria to measure the success of the objective into the "Success Criteria" box. (optional)
- 15. Enter comments about the objective in the "Comments" box. (optional)
- 16. Click the "Apply" button to add the objective or click the "Apply and Add Another" to commit and add another objective
- 17. Click the "Save as Draft" button to finish the work later.
- 18. Refer to *Transferring Objectives to Supervisor* section below when the Objectives have been completed and can be shared with supervisor.

#### **Transferring Objectives to Supervisor**

*NOTE: This can be completed after Objectives have been entered by employee or if supervisor requests the Objective form so that the supervisor can enter Objectives*

- 1. Click on the "PHR Performance Management Employee" responsibility.
- 2. Click on the "Performance Management" link.
- 3. Click the "Go to Task" icon across from the *Task* for the current year.
- 4. Click on the "Update" button.
- 5. Click the "Share with Supervisor" button to transfer the ownership of the objectives to the supervisor.
- 6. Enter a message in the "Notification Message for Supervisor" box. (optional)
- 7. Click the "Submit" button.

#### **Reviewing Notification from Supervisor**

- 1. Click on email notification link found in the **Worklist** area on the **Oracle Applications Home Page**.
- 2. Review comments submitted to you from supervisor.
- 3. Click the "Return to Worklist" link.

#### **Reviewing Objectives**

- 1. Click on the "PHR Performance Management Employee" responsibility.
- 2. Click on the "Performance Management" link.
- 3. Click the "Go to Task" icon across from the *Task* for the current year.
- 4. Click the "Details" icon.
- 5. Click the "Show" link in the Objectives area to review the individual Objectives.
- 6. Click the "Back" button to return to previous form; or
- 7. Click on the "Update" button and refer *to Editing Objectives* section below to update Objectives.

#### **Editing Objectives**

- 1. Click the "Update Details" button.
- 2. Review the objectives and make any necessary changes.
- 3. When finished editing, click the "Apply" button to save the changes.
- 4. Click the "Share with Supervisor" button to transfer the ownership of the objectives to the supervisor.
- 5. Enter a message in the "Notification Message for Supervisor" box. (optional)
- 6. Click the "Submit" button

#### **Providing Supervisor with Progress Updates**

*NOTE: If an Objective was entered by a supervisor, it cannot be updated by the employee. Instead, employees can send comments to the supervisor about the progress. The supervisor will then update the objective* 

- 1. Click on the "PHR Performance Management Employee" responsibility.
- 2. Click on the "Performance Management" link.
- 3. Click the "Go to Task" icon across from the *Task* for the current year.
- 4. Click the "Quick Update" icon across from the Objective that the supervisor created.
- 5. Enter comments that will enable the supervisor to update the objective.
- 6. Click the "Apply" button.
- 7. Click the "Share with Supervisor" button.
- 8. Enter message to the supervisor in the "Notification Message for Supervisor" (optional)
- 9. Click the "Submit" button.

#### **Printing**

#### *Printing Using the Printable Page Button*

- 1. Click on the "PHR Performance Management Employee" responsibility.
- 2. Click on the "Performance Management" link.
- 3. Click the "Details" icon across from the *Task* for the current year.
- 4. Click the "Printable Page" button.
- 5. A page formatted for printing will open.
- 6. Use the print feature of your browser to print the page.

**Contact Information:**

**University of Pittsburgh Office of Human Resources 412-624-8044**

# **PERFORMANCE MANAGEMENT ONLINE**

**Objective Setting**

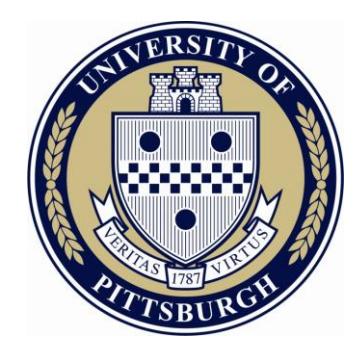

# **Employee Quick Guide**

### **Office of Human Resources**